## **EASPS**

## QCU101.17 - Reorder content

1. When at least one module has been placed onto the canvas, users can choose whether to place additional modules above, below or in between existing modules.

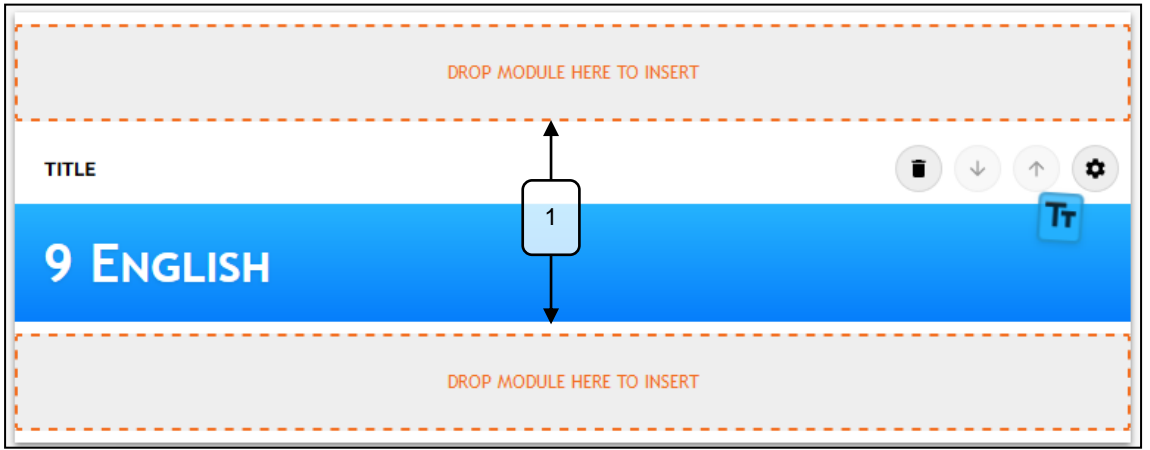

2. To reorder the modules after they have been placed, use the up and down arrows in the module header.

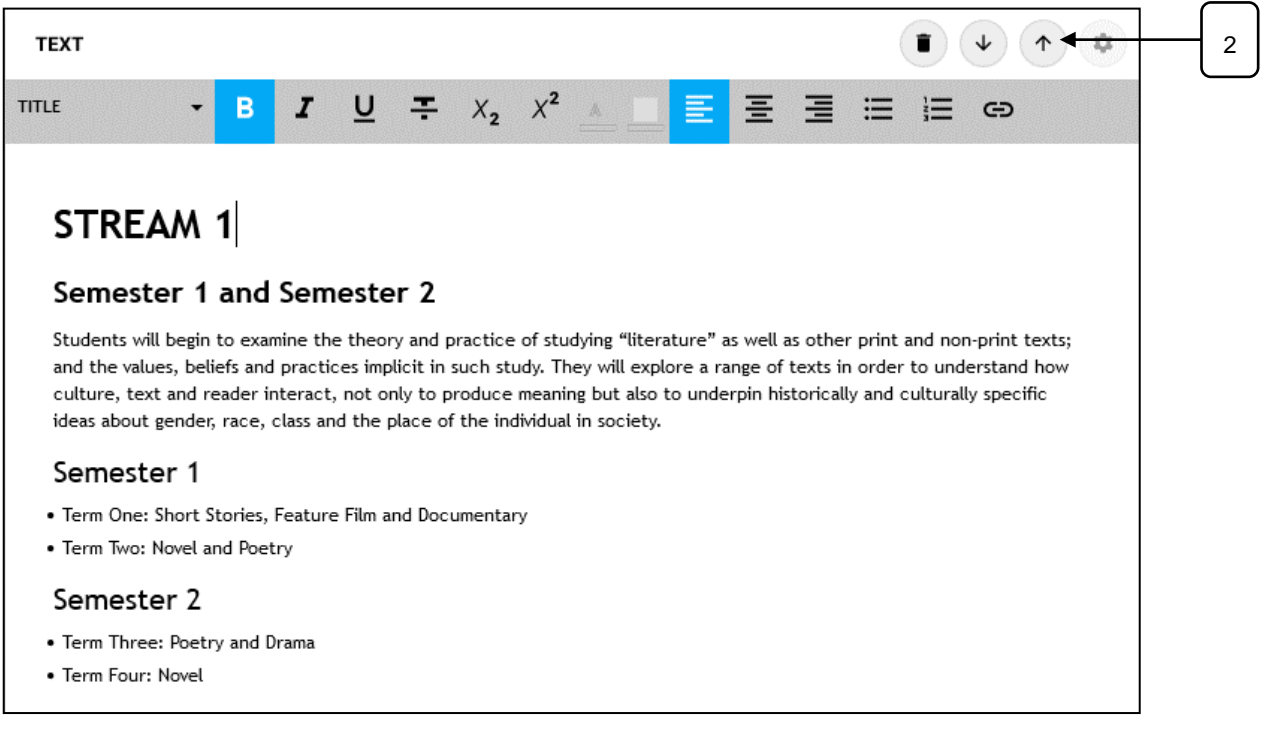

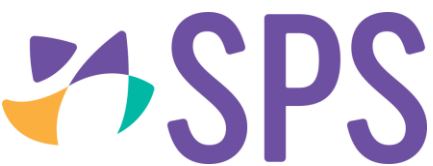

3. Alternatively, click and hold on the module header to drag and drop the module into a new location; the drop zones will display, allowing you to select where to place the module.

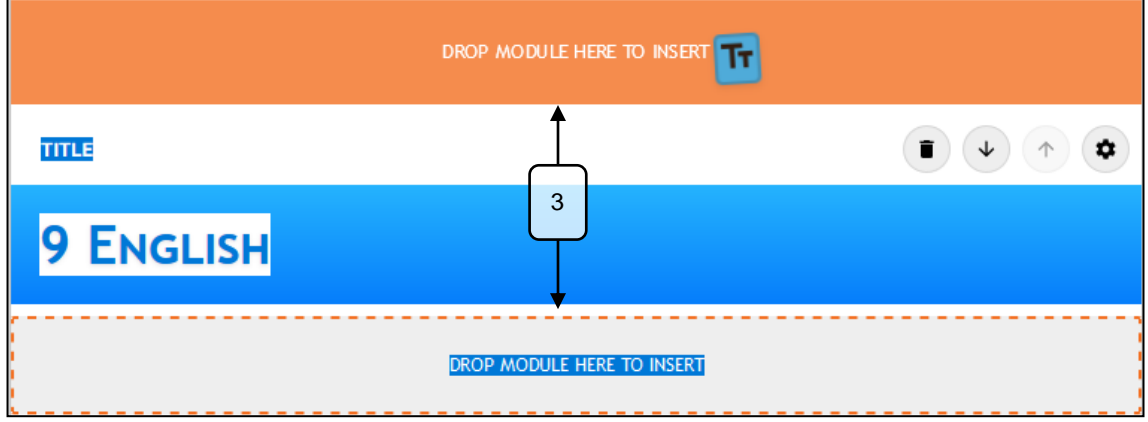

## **Related Quick guides**

- QCU101.15 Create content
- QCU101.16 Edit content
- QCU101.18 Delete content